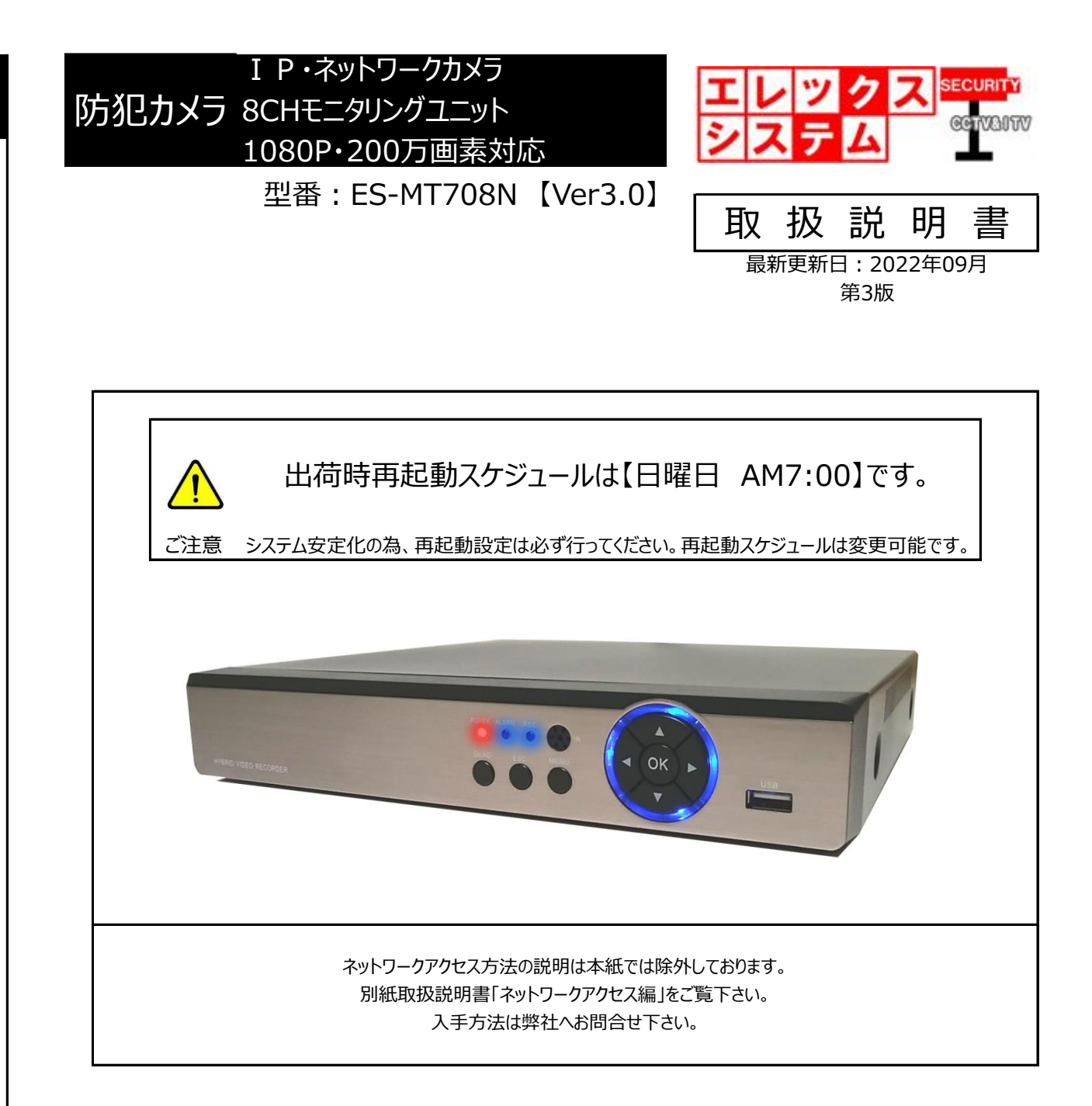

この度は当社製品をお買い上げ頂きまして、誠にありがとうございます。 当取扱説明書をよくお読み頂き、正しく安全にご使用下さい。 取扱説明書内に記載しております電気安全事項は遵守して下さいますよう、お願い申し上げます。

この取扱説明書は、保証書と一緒に大切に保管して下さい。

©ELEX\_SYSTEM LLC.,Ltd. All Rights Reserved.

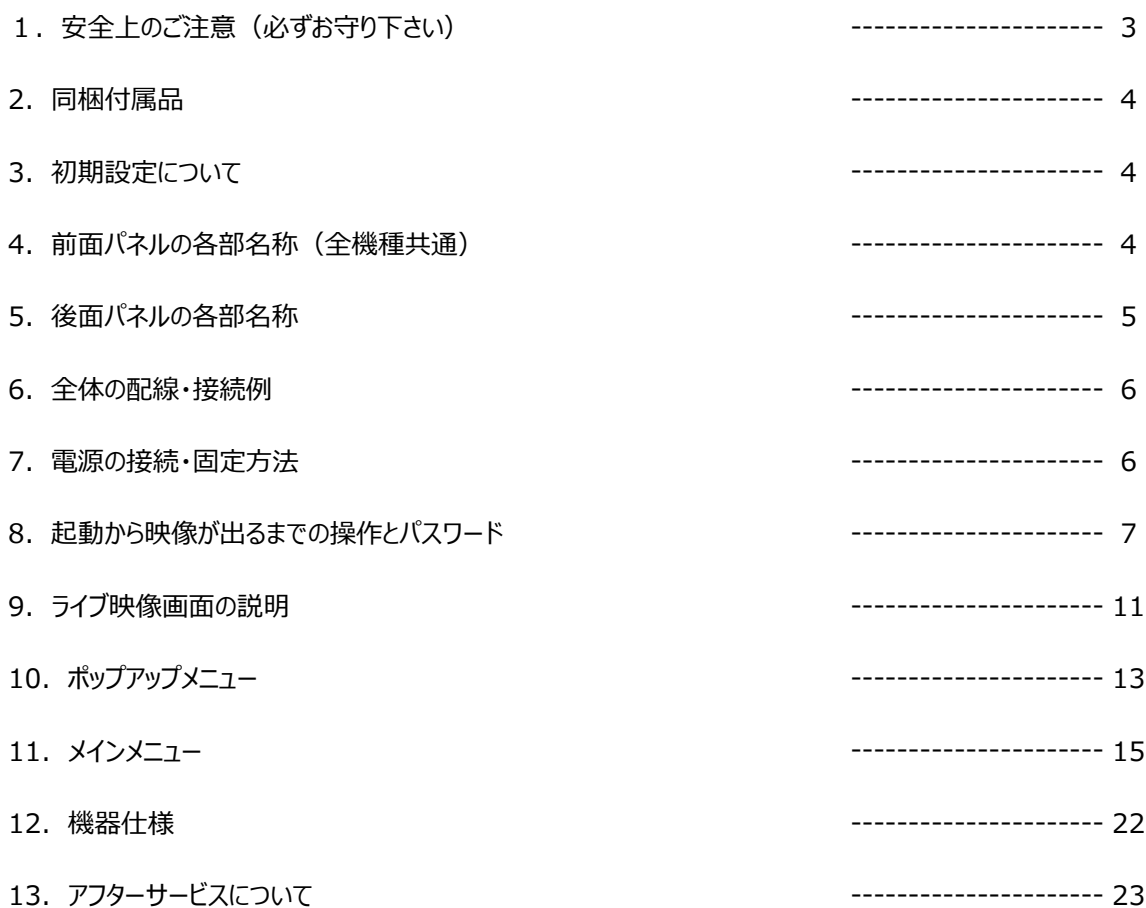

1. 安全上のご注意(必ずお守り下さい)

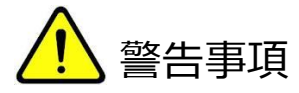

- 設置工事は電源工事が必要な場合もありますので、工事業者が行って下さい。
- 異常が見られた場合には、全ての電源(コンセントを抜く等)を遮断して触れないようにして下さい。 放っておきますと、火災の原因になります。
- 分解しないで下さい。機器内部に人体が触れますと、感電する可能性があります。
- 水気・湿気の多い場所に置かないで下さい。
- 濡れた手で触れないで下さい。感電・火災の原因になります。
- 設置工事の際、筐体・躯体へ止める場合は必ず決められた部材(アンカー・コンクリートビス等)で設置して 下さい。
- 雷の際の工事は直ちに中止して下さい。また、配線には一切触れないで下さい。
- コード・ケーブル類の破損の恐れがある場所への配線は避けて下さい。
- 電源プラグは確実に差し込んで下さい。また、定期的にプラグの清掃をお願い致します。

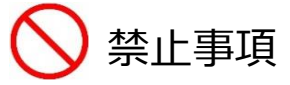

- 専用アダプタへの電源は必ずAC100Vを接続して下さい。
- 機器へは、必ず決められた電源を供給して下さい。
- ケーブル類は、必ず決められた太さのケーブルを使用して下さい。感電・火災の原因になります。
- 仕様表に基づく使用環境を遵守して下さい。

### 2. 同梱付属品

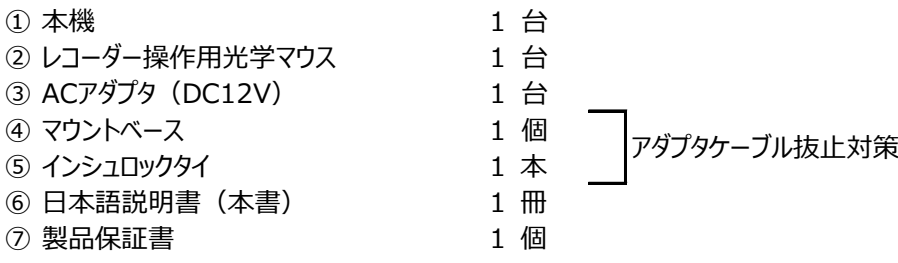

※ 本機をモニター接続する際の、VGA・HDMIケーブルは別売りです。

### 3.初期設定について

お客様がすぐにお使い頂けるよう、弊社では初期設定を行って出荷しております。 万が一【P20】-「3)デフォルトに戻す」で本機を初期化した場合は、設定も全て消去されます。 初期化すると出荷時初期設定も消去されて、IPカメラが接続出来なくなりますので、初期化は行わないようにして ください。

# 4. 前面パネルの各部名称(全機種共通)

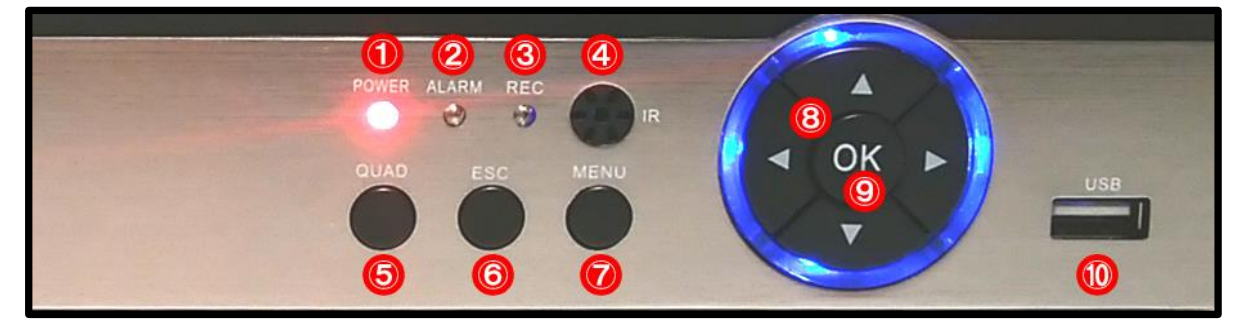

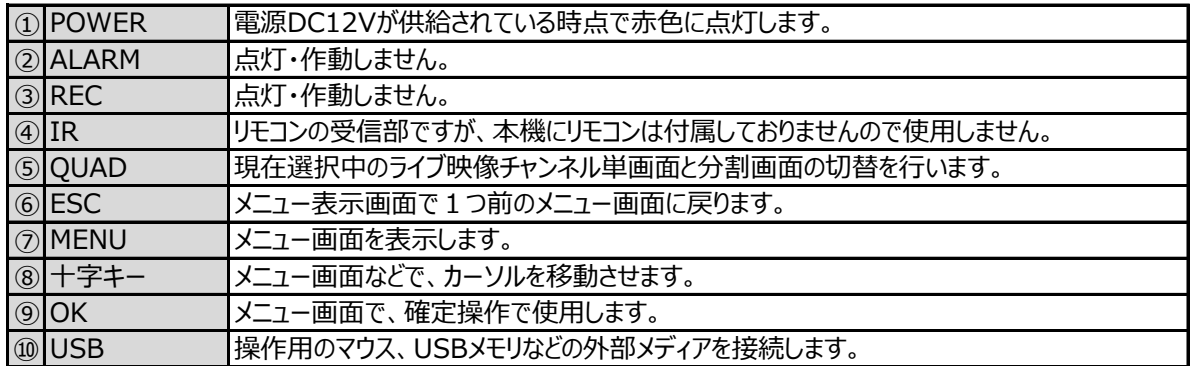

# 5.後面パネルの各部名称

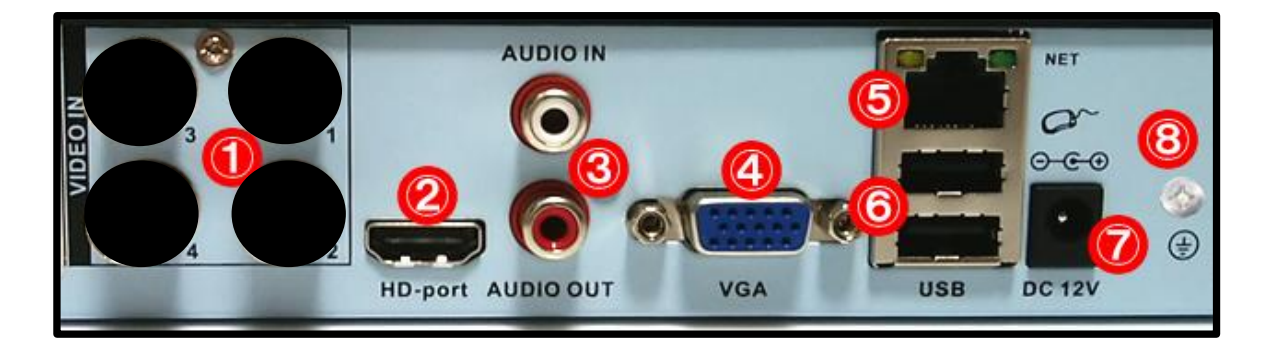

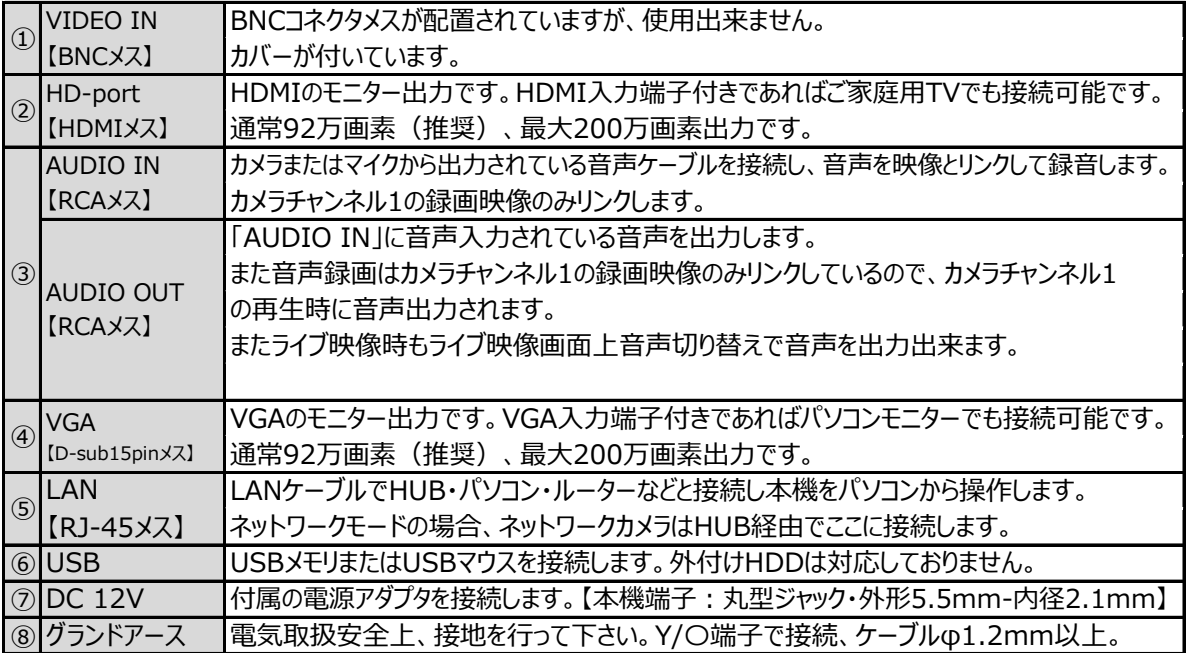

# 6.全体の配線・接続例

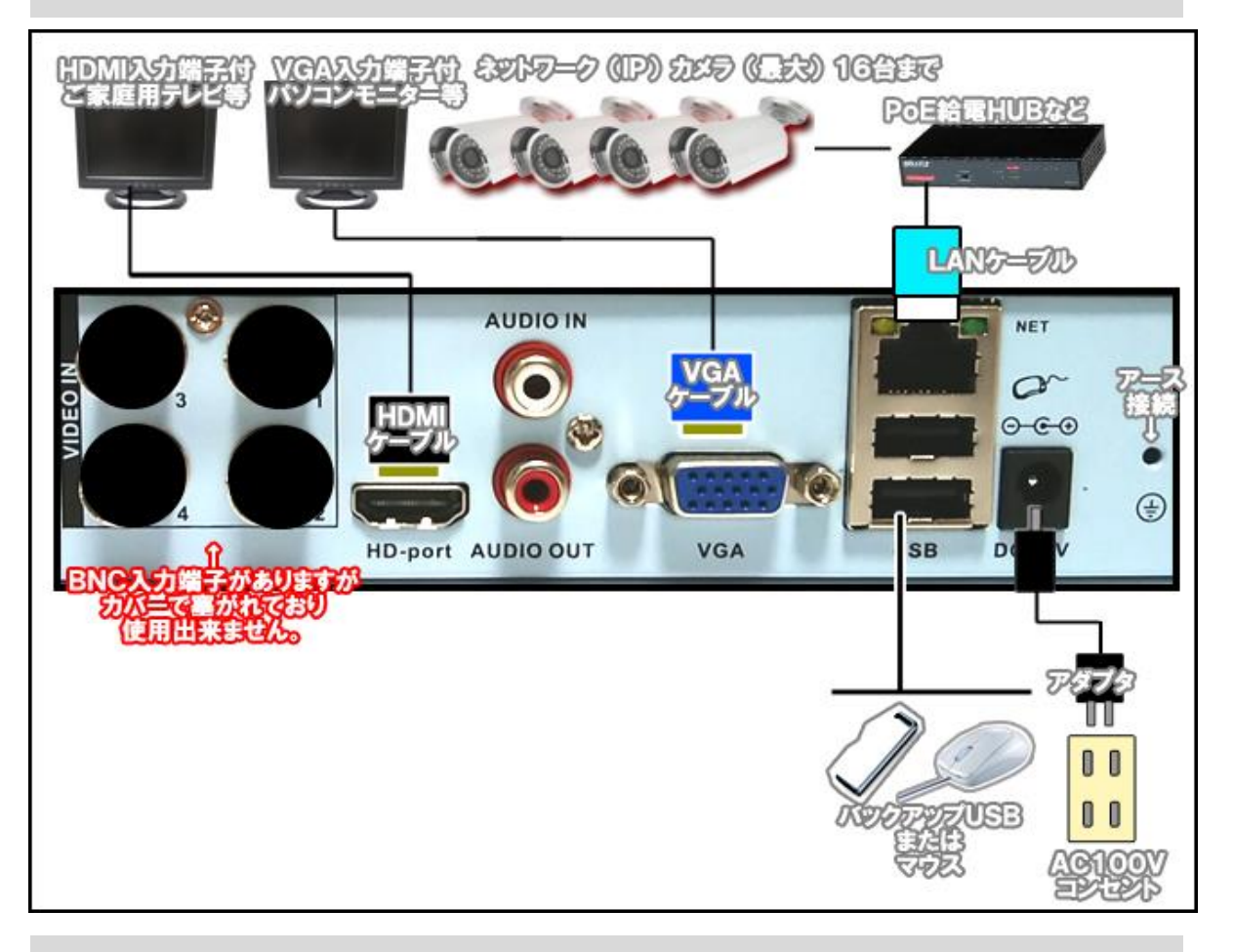

7.電源の接続・固定方法

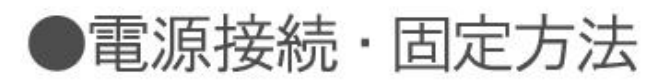

アダプタプラグの抜け防止で以下のように固定してください。<br>マウントベース・インシュロックは付属品です。

マウントベースは強力両面テープ付です。

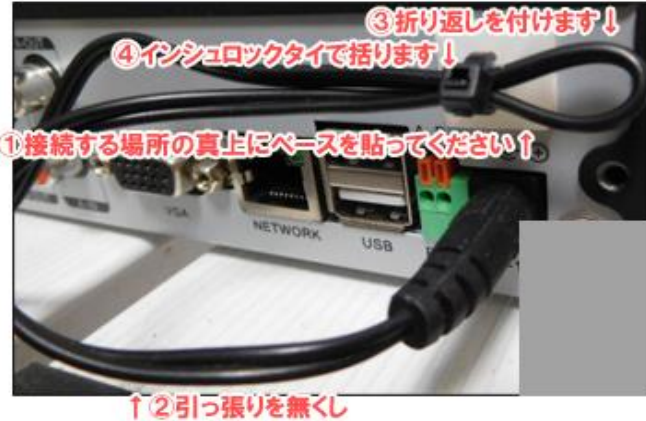

余裕を持たせてください。

- 8. 起動から映像が出るまでの操作とパスワード
- 手順1

IPカメラ配線接続、及び設置工事完了後、AC100Vコンセントと専用アダプタを接続して下さい。 本体側にコネクタを接続した後、コンセント側を挿し込んで下さい。

#### ● 手順2

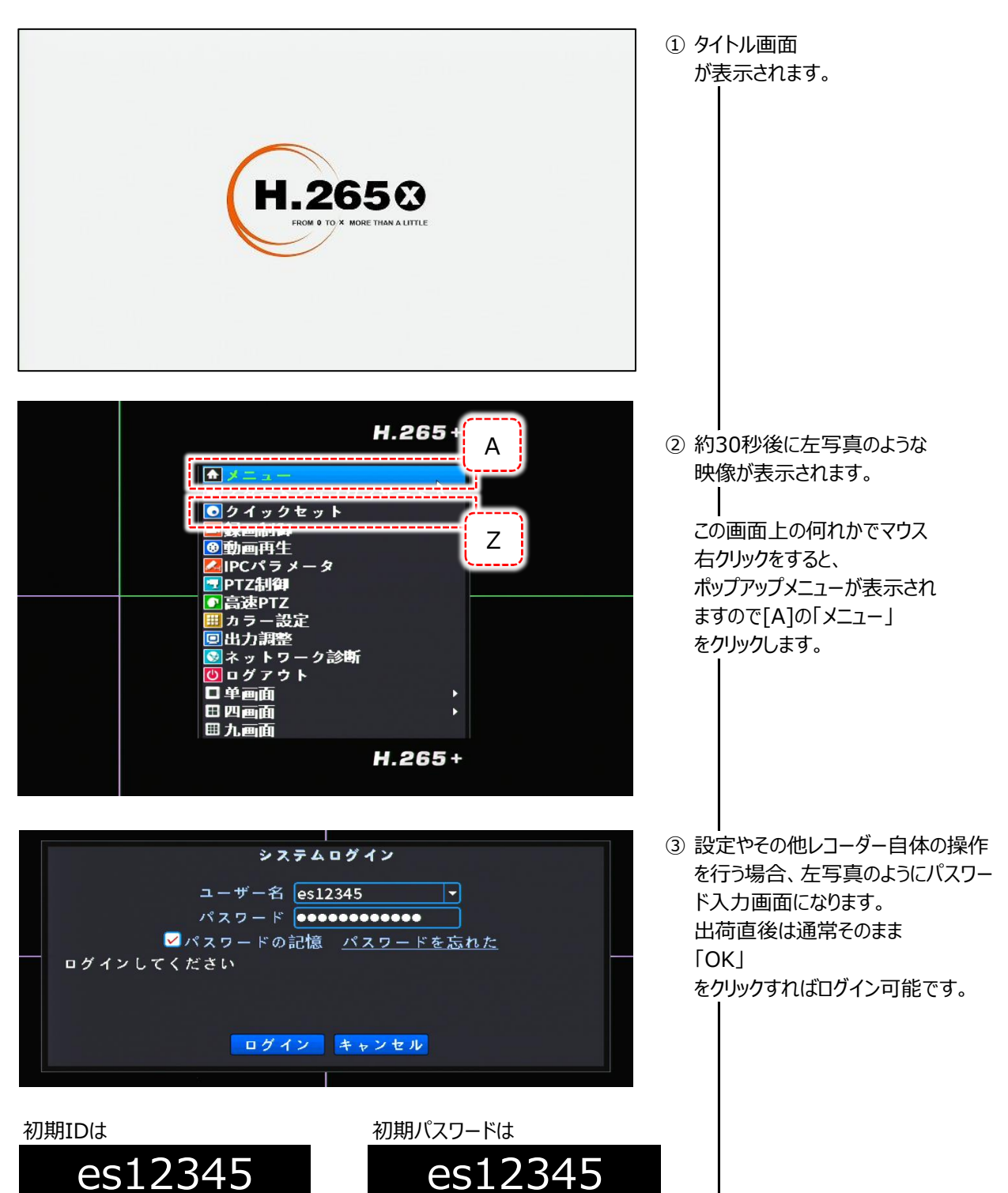

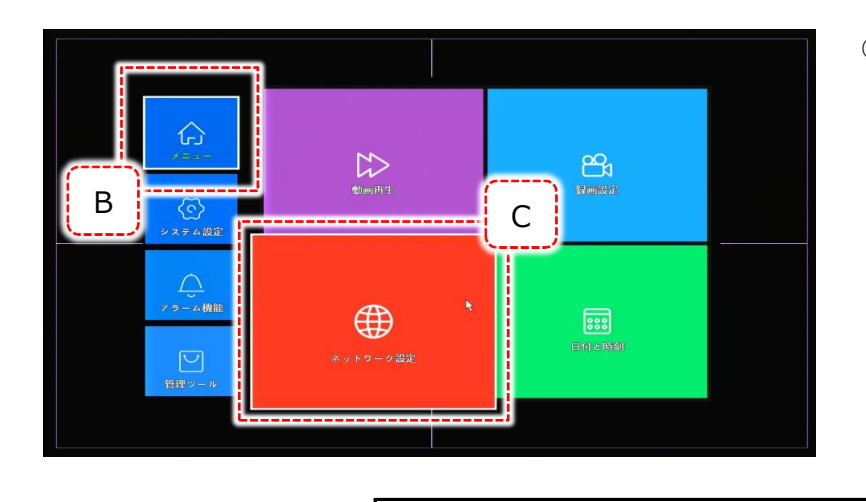

④ [B]→[C][網設定」 をクリックします。 ※バージョンによってアイコン 箇所が異なる場合があります。

> 192.168.**1**.1 **1.1 1.1 1.1**

<u>Ւ</u><br>አ

192.168.**1**.1

この「網設定」と接続しようとしているカメラで以下を確認してください。 この時点で、本機とIPネットワークカメラは接続されている状態にしてください。

当設定の「DHCP」のチェックボックスのチェックが外れてい居る事を確認してください。

また同設定画面の、 ① IPアドレスの「192.168.**1**.10」 ② ゲートウェイの「192.168.**1**.1」

の①②で傍線部の「1」の数字が、カメラ側のIPアドレス・ゲートウェイで同じ部分の箇所の数字が同じである事を 確認してください。 以下具体例です。

 $\frac{1}{2}$   $\frac{1}{2}$   $\frac{1}{2}$ 

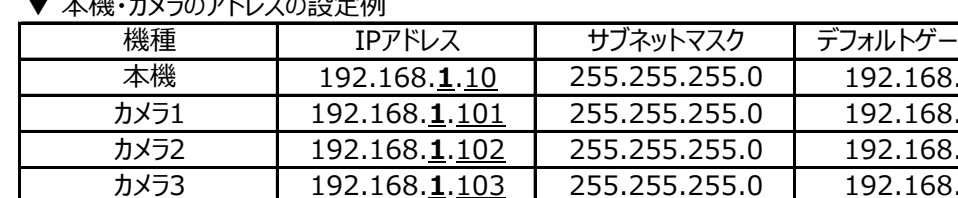

192.168.**1**.104

つまり言い換えれば、

カメラ4

★ 必須条件 1 : サブネットマスク以外のアドレス関連で、左から3区画目の数字はすべて同じにしなければ ならない。

255.255.255.0

→ 1つのネットワークグループのグループ番号だと思ってください。 ここの数字は概ね「1」~「249」までの間で任意です。

★ 必須条件2 : サブネットマスクとデフォルトゲートウェイはすべて同じでなければならない。 → 第2のグループ番号だと思ってください。

★ 必須条件3 : IPアドレス左から4区画目(本機だと「10」になります)の数字はすべて異なる番号を 付与してください。 そしてこの数字は概ね「10~250」までの間で決めてください。 → 機器ごとの識別番号だと思ってください。

★ 必須条件4 : 設定上のお話ではありませんが、カメラ側のIDとパスワードを把握しておいてください。 本機設定時に使用します。

それでは本機の設定に入ります。 ライブ映像に戻ります【P11】(中央写真)。 ライブ映像で右クリックして、メニューから【P7】-[Z]「クイックセット」をクリックします。 すると下記画面にて、本機に接続してあるIPカメラを検索します。

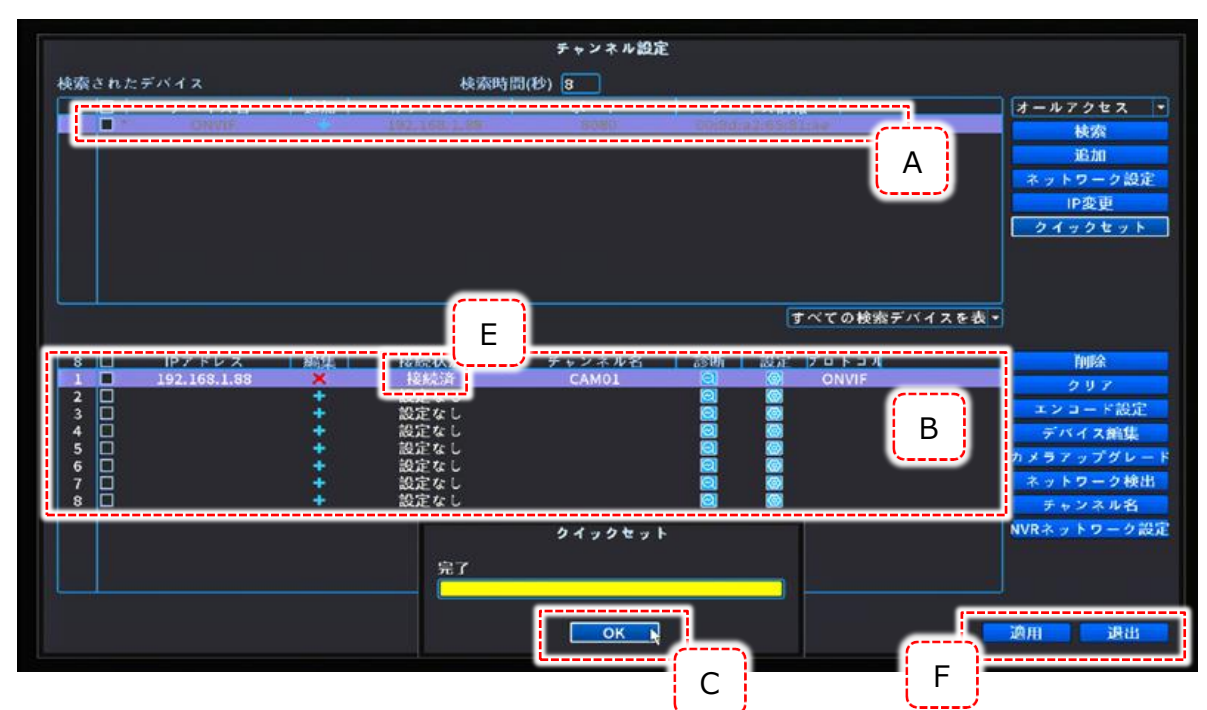

本機が正常にIPカメラを認識すると、[A][B]のように認識したIPカメラが反映されます。 [C]をクリックして検索結果を確定します。 この直後、[B]欄の中で映像として本機に反映させたいカメラをWクリックします。

この時点で[A][B]に何も表示されない場合は【P8】「本機・カメラのアドレス設定例」を参考にした、

アドレス関係の設定が不整合になっている為ですので、再度ご確認ください。

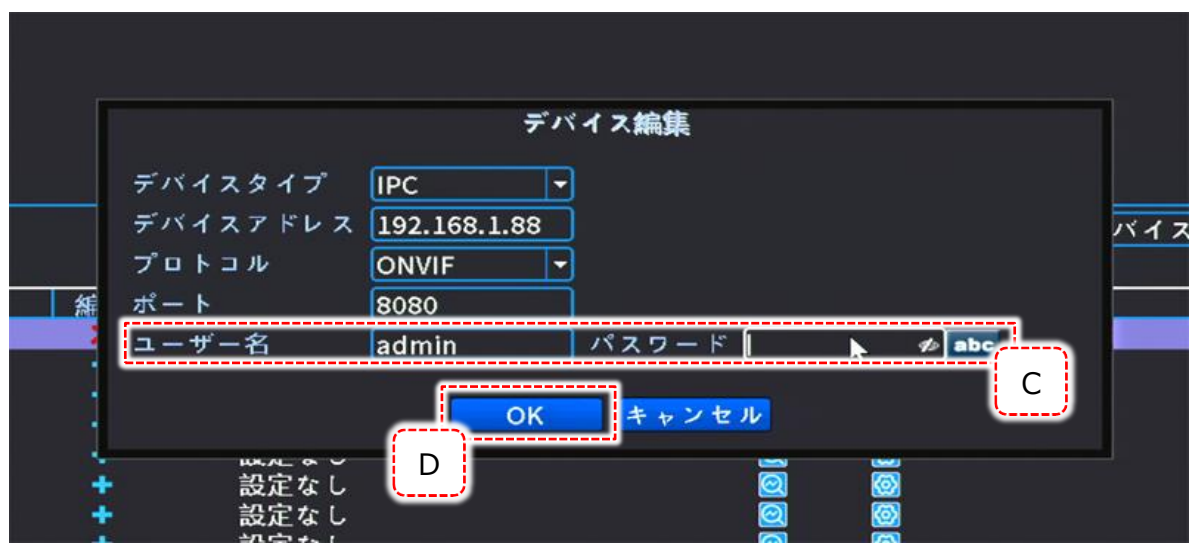

写真にような画面が表示されますので、選んだカメラの[C](ID、パスワード)を入力し[D]をクリックします。 前ページ写真[E]が「接続済」になっている事を確認してください。

ID,パスワードが間違っていると[E]には「ユーザー名またはパスワードが正しくありません」と表示されます。

カメラが複数台ある場合は、ここまでの操作をカメラ毎に行ってください。

カメラ設定が終わりましたら、

ご注意

「適用」→「退出」の順にクリックし、ライブ映像に戻るとライブ映像が表示されます。

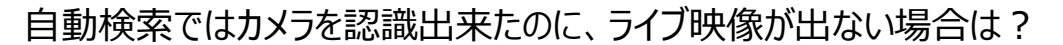

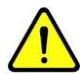

現在、一般で流通している I Pネットワークカメラの中で本機は「ONVIF」規格のカメラに適合しま す。

本機にカメラを接続する場合は、本機の自動検索機能で接続するカメラを拾い上げて本機に反映 (当然ながらネットワーク的に本機に接続出来ている状態で)するので、特別難しい設定はありませ ん。

カメラ側機種により

「本機自動検索でカメラは拾えたけど映像は出ない」という事があります。 この場合は、殆どが「カメラ側の設定」か「相性の問題」になります。

従って、

「本機自動検索でカメラは拾えたけど映像は出ない」 状況の場合、まずはカメラのメーカー様へお問合せ頂ければと思います。 当然、弊社でも最大限のサポートをさせて頂きます。

#### 9.ライブ映像画面の説明 ● 緑枠 ● スペンプアップメニュー マンプ | |● 現在日時表示 |現在選択状態のカメラです。 │ │ マウス右クリックか本機前面の │ │ 現在日時を表示します。 |選択状態にしたいカメラをクリック | | 「MENU」を押すと表示され | | 表示消去可能です。 すると、そのカメラの表示枠が緑に ます。 【P16】- なり、選択状態になります。 ┃ ┃ 【P13】-「10.ポップァップメニュー」参照。┃ ┃ [1)出力設定」参照。 A 2022-09-01 15:00:05 金曜日  $\overline{A}$   $\times$   $\overline{z}$   $\overline{z}$ ■スタートアップウィザード クイックセット  $\overline{\bullet}$ 经画制御 ◎動画再生 <mark>A</mark>IPCパラメータ FPTZ HILL **EXT01 EX 02** ■高速PTZ ■カラー設定 回出力調整 <mark>®</mark>ネットワーク診断<br>◎ ログアウト<br><u>口</u>单画面 田四画面 田九画面 **①** ② ③ ⑤ ⑥ ⑦ ⑨ ⑩ ⑪ ⑫ ⑭ ⑧ ⑬ ■ ● 03  $14 04$ ● チャンネル状態表示 ●チャンネル名称 このチャンネルが今どのような状態かを下記の | | ・ 位置変更は出来ません。 ように示します。 ・ 【P16】-「1)出力設定」にて変更が可能です。 ・ チャンネルモードがIPの場合は非表示。 r-y ①録画停止 通常表示しません(写真は別モデル)。 ............. ②録画中 動体検知 通常表示しません(写真は別モデル)。 đ. ①音声ON 音声が本機に入力されている場合、モニターやスピーカーに接続してある音声、をこの設定で Ю ON/OFFする事が可能です。 このマークを直接クリックすると、ON/OFFが切り替えられます。 K. また、ON状態は1チャンネルのみ可能です。 ②音声OFF

①スマホ未接続状態①(白色表示)は本機がネットワークアクセスしていない状態を示します。

②(赤色表示)は本機にパソコン・スマートフォン問わずアクセスしている状態を示し

録画モード |通常表示しません (写真は別モデル)。

②スマホ接続状態 ます。

 $\Theta$ 

Ō

ñ

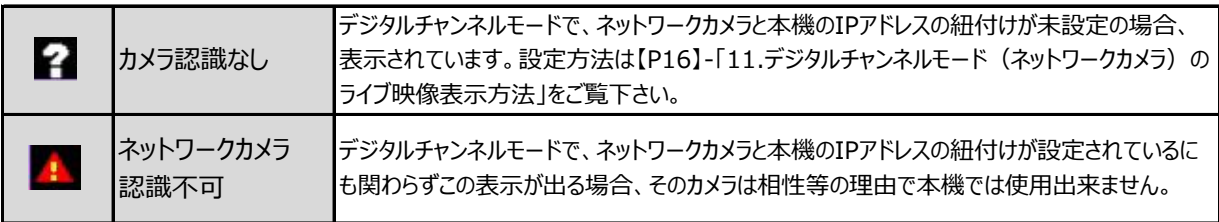

10.ポップアップメニュー

ライブ画面でマウス右クリックすると、以下のメニューがポップアップ表示されます。

▼ デジタルチャンネルモード

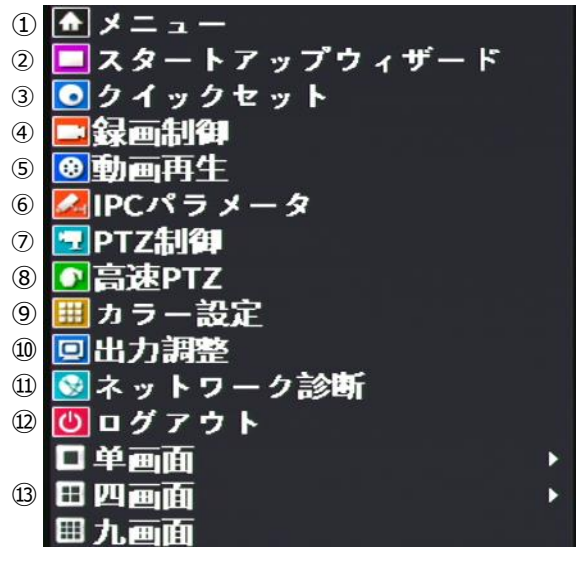

メニュー

メニューは【P15】-「11.メインメニュー」をご覧下さい。 詳細設定は全てここから行います。

スタートアップウィザード

通常使用しません。

クイックセット

【P7】-「8.起動から映像が出るまでの操作とパスワード」をご覧下さい。

録画制御

使用しません。

動画再生

使用しません。

IPCパラメータ

使用しません。

PTZ制御

使用しません。

⑧ 高速PTZ

使用しません。

#### ⑨ カラー設定

カメラチャンネル毎に色彩調整が可能です。 色彩調整したいカメラ映像を左クリックして、本項の「色彩調整」設定に入ります。 メニュー画面右上に「色彩調整:〇〇」と表示され、〇〇の部分が選択したカメラチャンネルになります。 色彩調整のタイムスケジュールを組む事も可能です。

⑩ 出力調整

本機を接続しているモニターの、表示に関する調整が可能です。 (カメラ個別ではなく、画面全体の調整です)

#### ⑪ ネットワーク診断

本機への

- ・ ルーター接続
- ・ スマートフォン接続

などの状況を図で確認する事が出来ます。 またネットワークの通信量なども確認する事が出来ます。

#### ⑫ ログアウト

- ・ ログアウト ログアウトをして操作権を一度破棄します。
- ・ シャット 本機の電源が切れる状態にします。 ダウン 本機の電源を切る時は、必ずこの操作を行ってから電源を切って下さい。 「電源OFF」をクリックした直後、画面に「H.265X」のロゴが表示されます。 ロゴが表示されてから、本機後面のアダプタプラグを抜いて下さい。

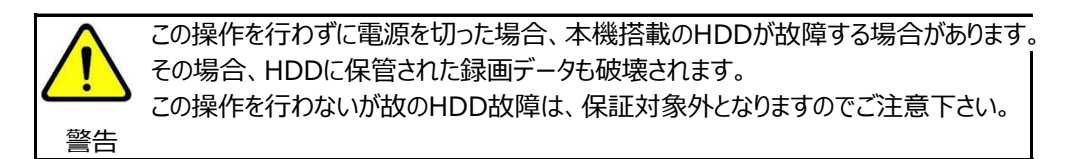

・ リブート 本機を再起動します。

⑬ 4画面/8画面/9画面表示

表示されている多画面数の画面分割画面です。 チャンネルモードにより選べる分割数は異なります。 11.メインメニュー

詳細設定は全てこのメニューから行います。 ライブ映像上で右クリックをすると、ポップアップメニューが表示されます。 一番上の「メニュー」をクリックすると、「メニュー」が表示されます。

① メニュー ※ バージョンによりアイコンの配置が多少異なります。

「メニュー」では点線枠の2つの設定のみ使用します。他は使用しません。

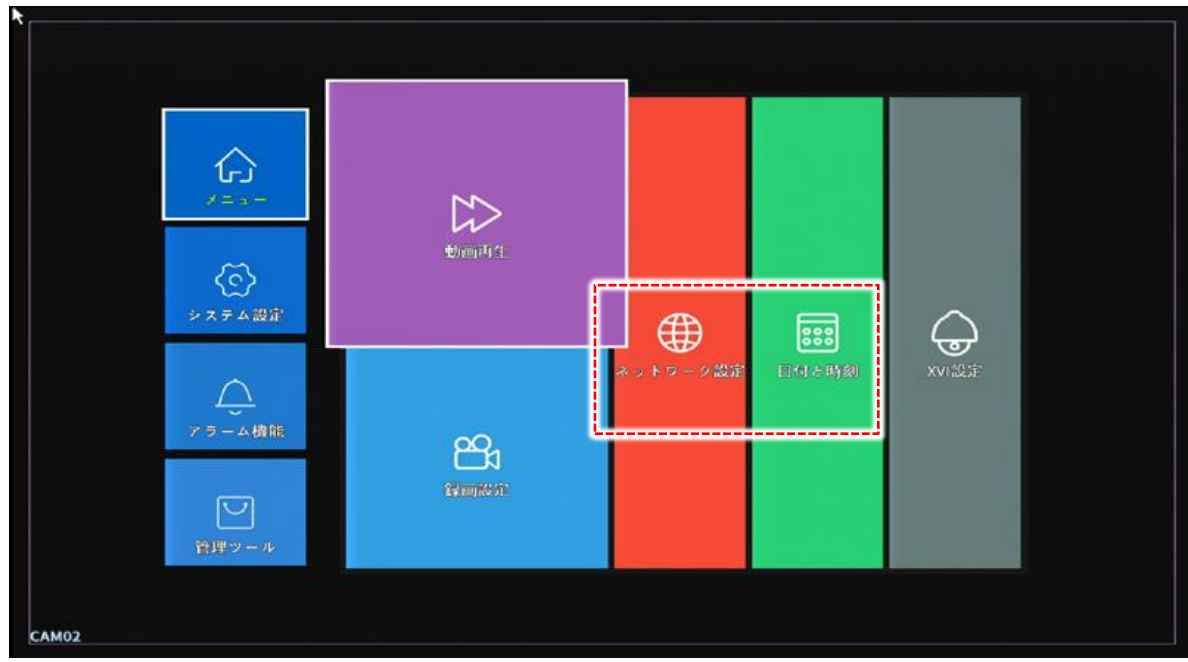

① メニュー → 1)ネットワーク設定

本機のIPアドレス他を設定します。

① メニュー → 2)日時と時刻設定

現在時刻、日付表示形式などの変更・設定を行います。

「システム」では点線枠の2つの設定のみ使用します。他は使用しません。

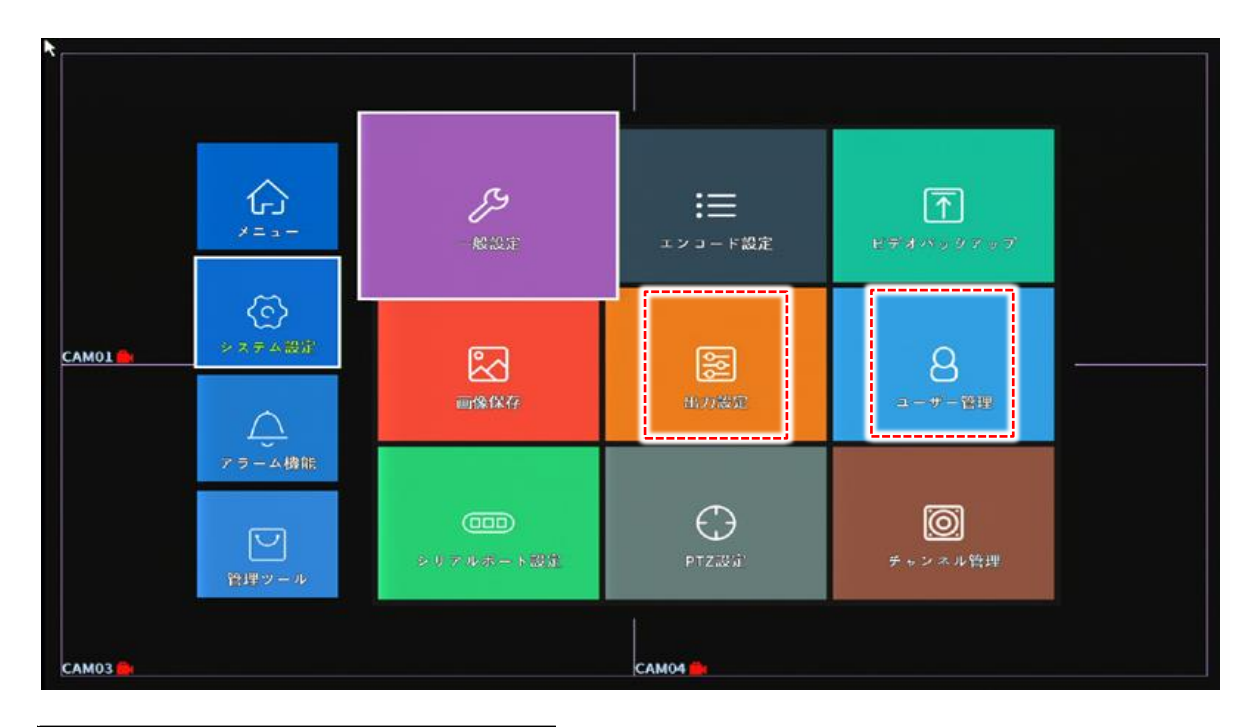

|2 システム → 1)出力設定

本機のHDMI・VGA出力(モニター出力)に対しての、表示設定です。

- CAM番号 各チャンネルの「D01」などの名称を変更します。
- 時刻表示 モニター映像右上の、現在日時表示の有無を設定します。 チェックが付与されていると、表示されている状態です。
- 録画状態 便用しません。
- 状態 そイヤンネルのアラーム作動状態 (モーション設定など) の有無を設定します。 チェックが付与されていると、表示されている状態です。
- デフリッカー 本機ではサポートされていない為、使用しません。
- 透明度 インコー画面の背景色の透明度を設定します。 数値が低いほど、背景が透けてきます。
- 解像度 マンチモニター表示時の解像度を設定します。 設定値は以下の通りです。

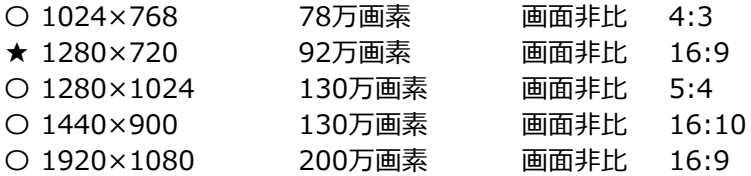

★=出荷時初期設定値

★の初期設定値は、汎用性が一番高い設定です。 本機を接続するモニター同士の解像度がマッチングしない場合、映像は表示されません。

- ループ表示 本機のHDMI・VGA出力 (モニター出力) に対しての、各カメラ映像のループ表示 (順送り表示)などを設定します。
	- 有効 サエックが付与されているとループ設定が可能になり、作動状態に なります。
	- 時間間隔 表示されるまでのループが作動している場合、次のチャンネルが表示 されるまでの秒数を設定します。
	- 1画面表示 クリックして、チャンネル番号の色を塗ったり解除したりします。

○ 4画面表示 色を塗ったチャンネルに対して、上記「時間間隔」で画面がループして 他 いきます。

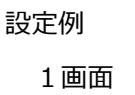

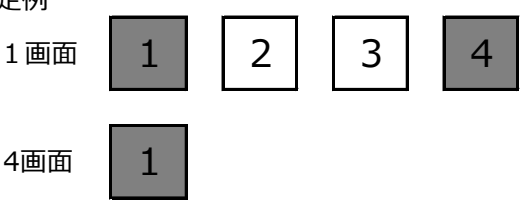

この場合、

1チャンネル→4チャンネル→4画面→1チャンネル・・・・ のように、「時間間隔」で設定した間隔で、自動的にライブ映像が切り 替わります。

- CAM 使用しません。
- マスキング 使用しません。
- 時刻表示 使用しません。
- カメラタイトル 使用しません。

 $(2)$  システム  $\rightarrow$  2) アカウント

ユーザー権限を設定します。

- ユーザー変更 「ユーザー名変更」「操作権限」を変更する事が出来ます。
- グループ変更 「グループ名変更 | 「操作権限 |を変更する事が出来ます。
- パスワード変更 パスワードを変更します。 現状のパスワードがわからなくなってしまった場合は、お問合せ下さい。 (新パスワードを発行致しますが、通常2日程度要します)
- ユーザー追加 新しいユーザーを追加し、そのユーザに対しての操作権限を設定します。
- グループ追加 新しいグループを追加し、そのグループに対しての操作権限を設定します。
- ユーザー削除 現状設定してあるユーザーを削除します。
- グループ削除 現状設定してあるグループを削除します。
- 更新 インコーザー一覧を最新の状態に更新します。

● 質問 イングインパスワードが分からなくなった場合、それを開示する為の質問・回答を設定します。 尚、このメニュー項目に入った時点で必ず設定しなくてはならない状況になります。 (設定しないとこのメニューから抜け出せません) 質問と回答は2項目ずつあり、2項目の設定が必要です。 パスワードが設定されていない状態でこのメニューに入り、且つ質問と回答を設定したとして も、同じくこのメニューから抜け出せなくなりますので、当メニュー「アカウント → パスワード 変更」でパスワードを設定してから、当メニューで質問と回答を設定して下さい。

● パターンロッキング パスワードログインからパターンロッキングへのログイン方法の変更を行います。

アラーム ※ バージョンによりアイコンの配置が多少異なります。

# ここでの設定はすべて使用しません。

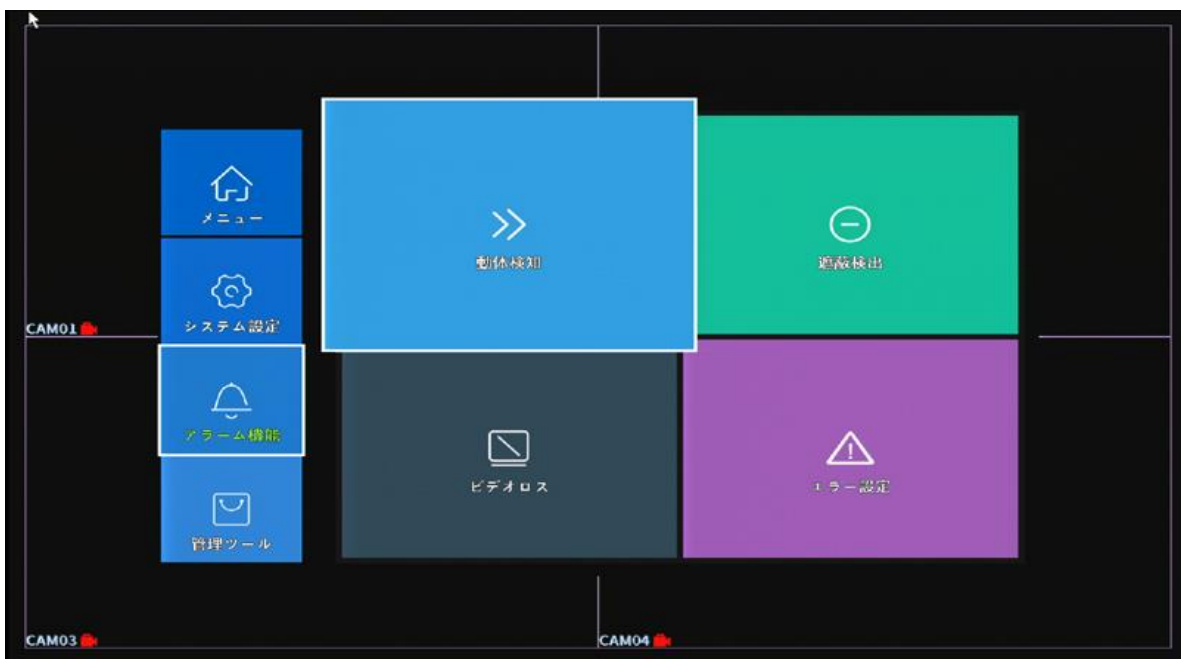

「管理ツール」では点線枠の3つの設定のみ使用します。他は使用しません。

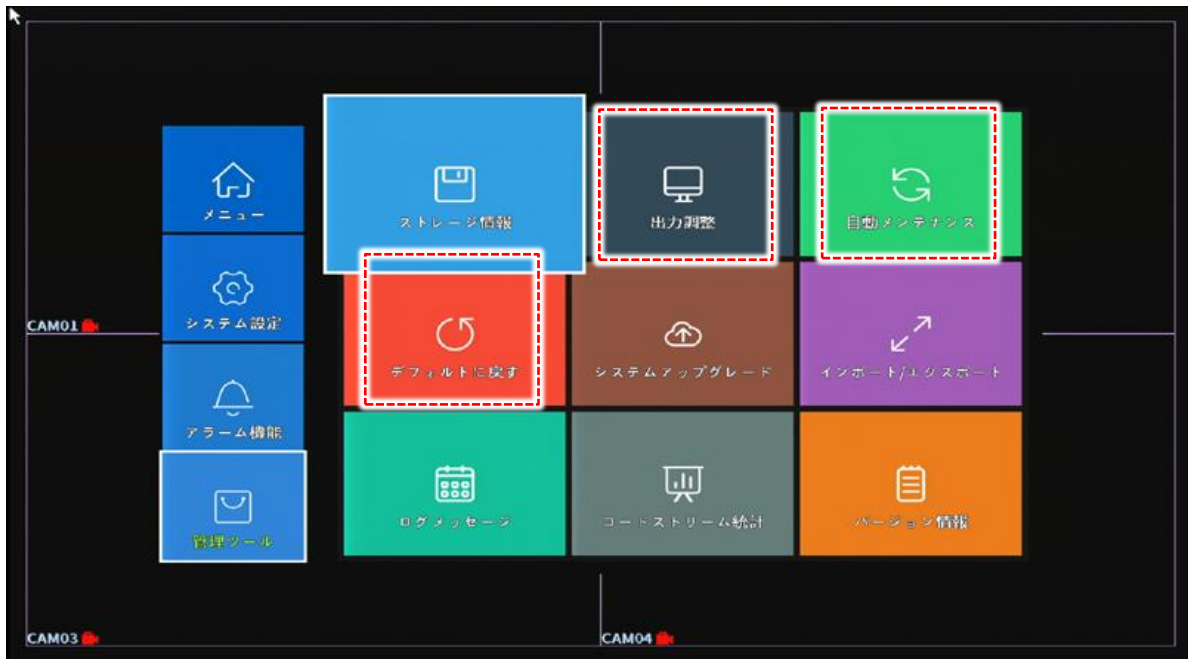

4 管理ツール → 1) 出力調整

【P16】-「1)出力設定」をご覧下さい。

④ 管理ツール → 2) 自動メンテナンス

本機の再起動スケジュールを設定します。

この設定の意味は、本機自身で再起動を行うことによりシステムの安定化を測ります。

# 従ってこの設定は必ず適用してください。

出荷時再起動スケジュールは【日曜日 AM7:00】です。

ご注意 再起動中【50秒間】録画が止まります。

④ 管理ツール → 3)デフォルトに戻す

お客様がすぐにお使い頂けるよう、弊社では初期設定を行って出荷しております。 初期化すると出荷時初期設定も消去されて、IPカメラが接続出来なくなりますので、初期化は行わないようにして ください。

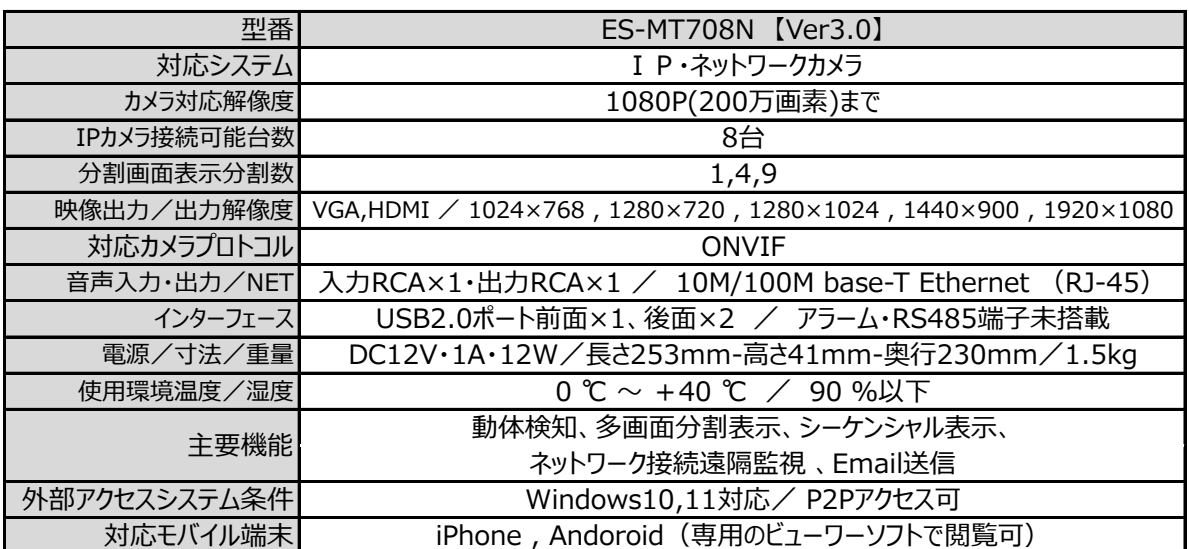

13.アフターサービスについて

1. 日頃のお手入れについて

6カ月に1度は、本機外観の清掃をお願い致します。

- 2. 本機に異常が見られたとき
	- ① 保証期間内に異常が見られた場合、別紙保証書の保証規定をご覧下さい。
	- ② 保証期間外に異常が見られた場合、一度当社へご連絡をお願い致します。 当社は安価型システム販売専門としている為、安価型商品を修理致しますと、以下のような項目の費用が 発生し、最終的には新品価格と同等になります。
		- 1) 修理部品 (症状により様々)
		- 2)修理工賃
		- 3)諸経費
		- 4) 配送費

従いまして、原則修理は受け付けておらず、新品への更新をお勧めしております。 但し、不具合の症状の中には本機異常以外の理由で、

- 例1 : 映像にノイズ発生。 ⇒実は、コネクタ接続部の接触不良で本機には問題なし。
- 例2 : 映像が映らなくなった。 ⇒実は、モニターの電源が入らなくなっていた。

という事もありますので、機器点検は当社にて受け付けております。 お客様より当社への発送費用は元払い(お客様のご負担)でお願い致します。 以下に、軽微な症状例を明記致します。

- 例1 : ケーブル類の接触・断線寸前 (カメラ関係でよくある症例) ⇒ 修理可能
- 例2 : 内部バッテリー、HDD異常 (レコーダー関係でよくある症例) ⇒ 修理可能

このように、軽微な症状ですと修理は可能です。 点検ご依頼の際は、点検結果をご報告し、軽微な症状に対する修理が可能と判断させて頂いた場合は、お見積り 金額も提示させて頂きます。 点検対象商品を当社からお客様へお送りする際の費用は、お客様ご負担でお願い致します。 尚、点検は無料にて行っております。

廃棄物処理は受け付けておりませんので、当社へお送りして頂いた商品は必ずご返送させて頂きます。

代替機の貸し出しは一切行っておりませんので、予めご了承下さい。

3. その他ご不明な点に付きましてはお問合せ下さい。

合同会社エレックスシステム TEL:045-317-9873

FAX:050-3156-3747 e-mail : info@elexsystem.co.jp

修理のご依頼や保証期間内のご返送先は、 保証書・納品書に"記載してる住所ではありません。" ご依頼・保証ご請求の際はメール・お電話にてお問合せ 下さい。別途ご案内致します。

Copyright © ELEX SYSTEM. All Right Reserved.